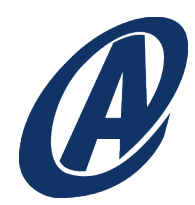

## NERC NORTH AMERICAN ELECTRIC RELIABILITY CORPORATION

## **Registered Entity Portal User Guide for the NERC Secure Evidence Locker (SEL)**

Version 1.0 March 17, 2021

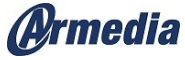

Armedia, LLC 8221 Old Courthouse Road Suite 300 Vienna, VA 22182

## **The NERC SEL Portal**

**NOTE:** To submit evidence, you will need to obtain a reference ID from the Align system first.

1. Once you have obtained a reference ID for the activity, navigate to the NERC SEL portal.

<https://eus.eroenterprise.com/nerc-infrastructure/>

2. Paste the reference ID into the field on the NERC SEL portal.

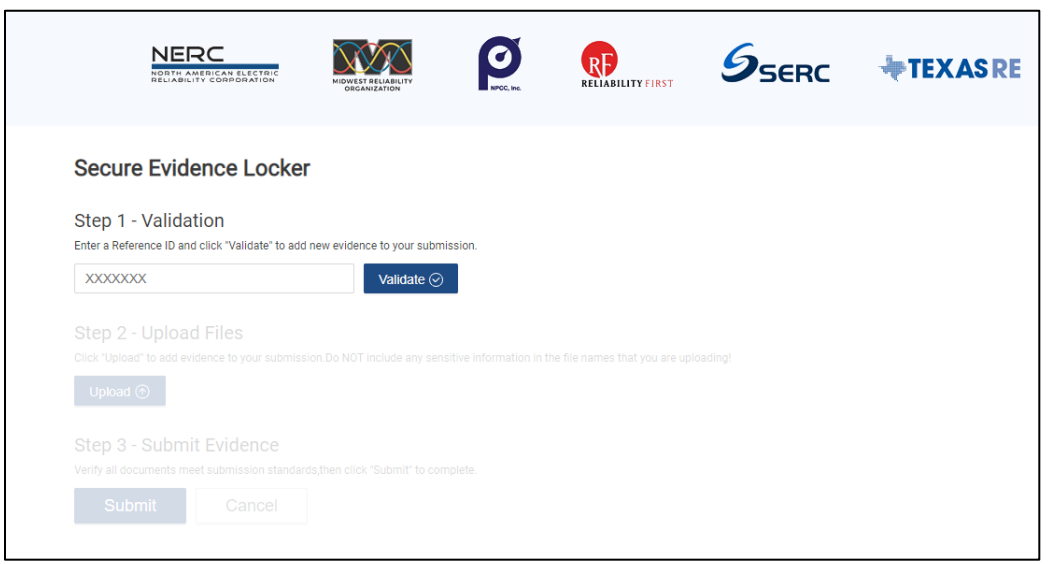

3. Click the Validate button. The NERC SEL system will test the value to see if it is valid. If the value is valid, the system will confirm it, as seen in the sample below.

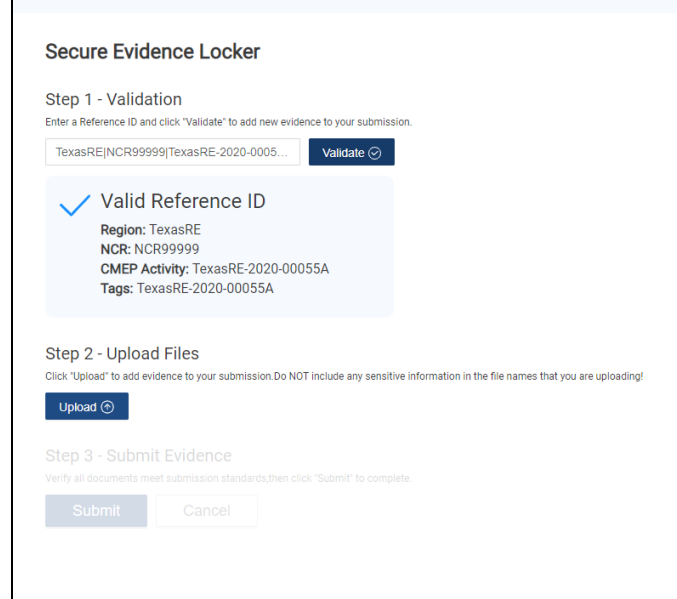

4. Continue to Step 2- Upload Files. You can upload multiple files at one time, or upload files then return to the portal to upload more files at a later time. The NERC SEL system inspects the uploaded files to check for malware or viruses. If you attempt to upload files with unacceptable file types, for example, executables or zip files, the system will prevent the upload and show an error.

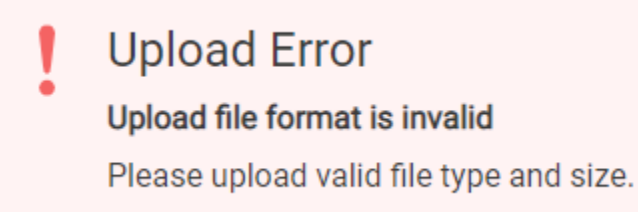

5. Once you have finished uploading files, continue to Step 3 to submit the evidence.

After the files are processed, you will receive a confirmation email.

The Regional Entity will also receive a notice that new evidence has been submitted:

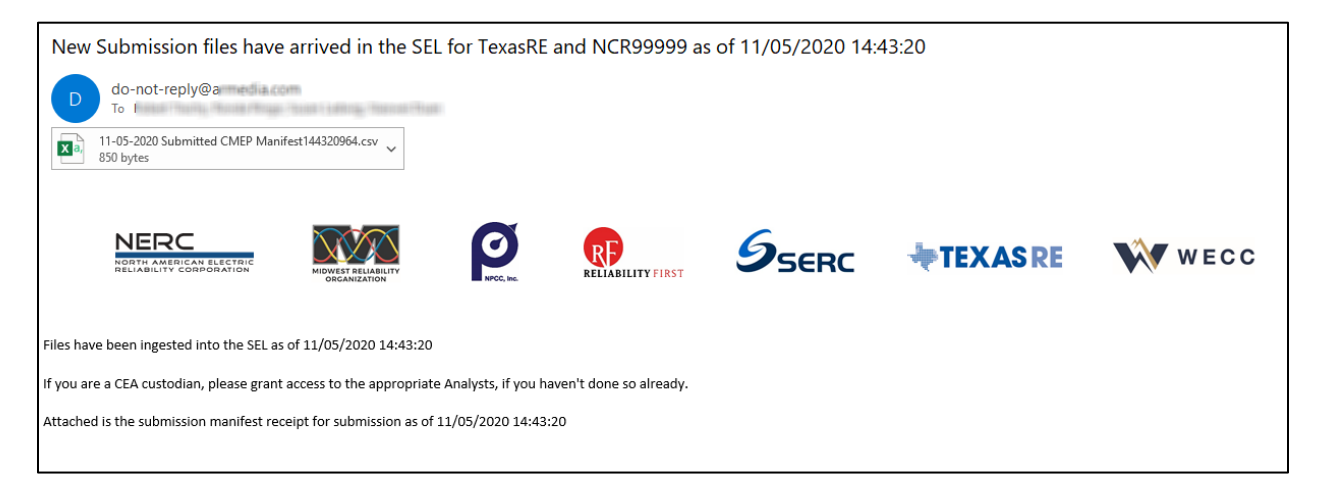